# **Практическое занятие № 3**

### **Тема: «Способы оформления таблиц и изучение типовых функций табличного процессора»**

*Цель занятия:* приобрести практические навыки оформления и использования математических, статистических, логических и других категорий функций в создаваемых таблицах.

*Отрабатываемые вопросы:*

1. Форматирование и оформление текста и данных.

2. Использования математических, статистических, логических и других категорий функций в создаваемых таблицах.

#### *Организационно-методические указания*

**1. Форматирование и оформление текста и данных.**

1.1. Создать таблицу по приведенному образцу на рис.1.

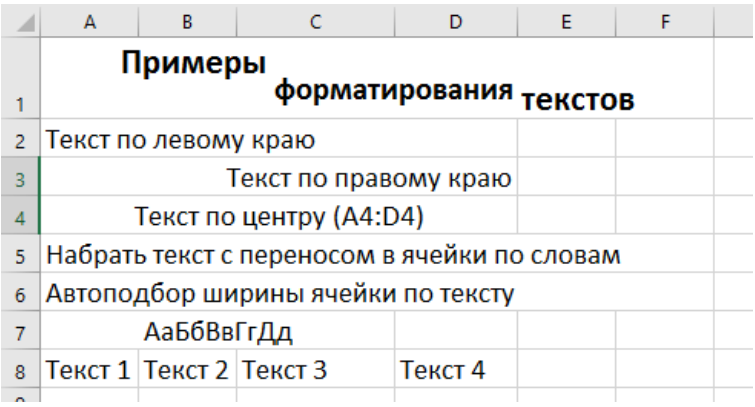

Рис. 1. Образец исходной таблицы

1.2. Отформатировать тексты таблицы по образцу, приведенному на рис.2 используя вкладку Главная, группу Выравнивание, кнопку Ориентация.

1.3. Подстроить параметры таблицы (ширину столбцов и высоту строк) так, чтобы внешний вид таблицы соответствовал рис.2. Для выравнивания использовать вкладку Главная, инструменты группы Выравнивание.

1.4. Воспользовавшись режимом форматирования ячеек Шрифт, оформить тексты в таблице второго листа так, как представлено на рис.2. В данной таблице использованы следующие варианты шрифтового оформления текста: жирный, подчеркнутый, курсив, жирный курсив, перечеркнутый, а также верхний и нижний индексы.

Примечание. Используйте в окне Формат ячеек опцию Видоизменение (надстрочный, подстрочный) в качестве нижнего и верхнего индексов, а также инструментальную кнопку **Все границы** подгруппы Шрифт.

1.5. Для оформления таблицы использовать кнопку Все границы группы Шрифт (обрамление ячеек).

1.6. Выполнить "раскраску" таблиц ("Заливка" и "Узор"). Для выделения данных в таблице использовать различные варианты оформления из группы "Заливка" и "Узор".

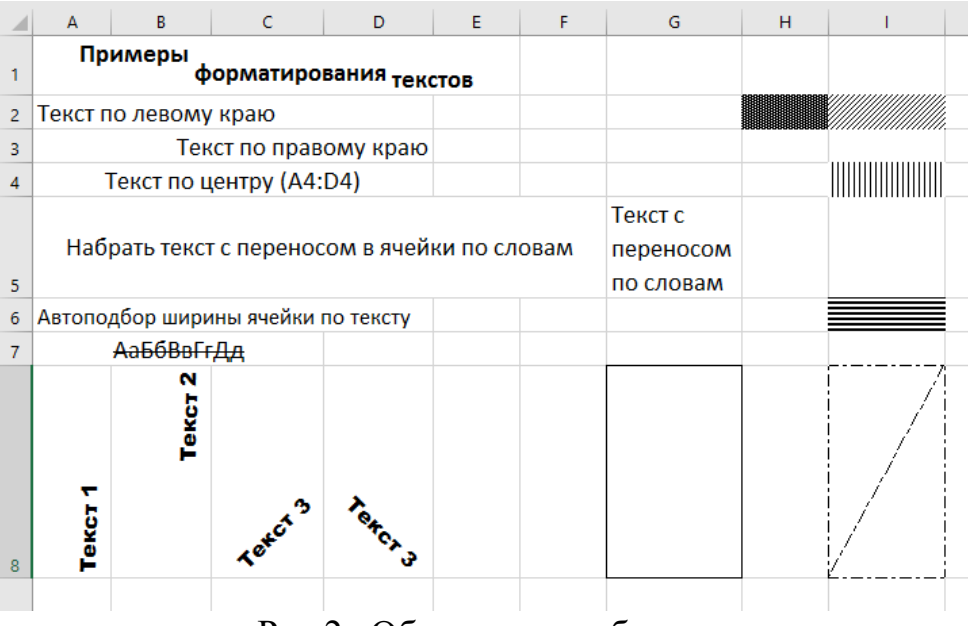

Рис.2. Обрамление таблицы

### **2. Использования математических, статистических, логических и других категорий функций в создаваемых таблицах.**

2.1. Создайте таблицу, приведенную на рис.3.

2.2. Ввести в столбец «С» функции, указанные в столбце «В» и сравнить полученные результаты с данными, приведенными в столбце «С» на рис.3.

2.3. Проанализировать результаты и сохранить созданную таблицу в книге.

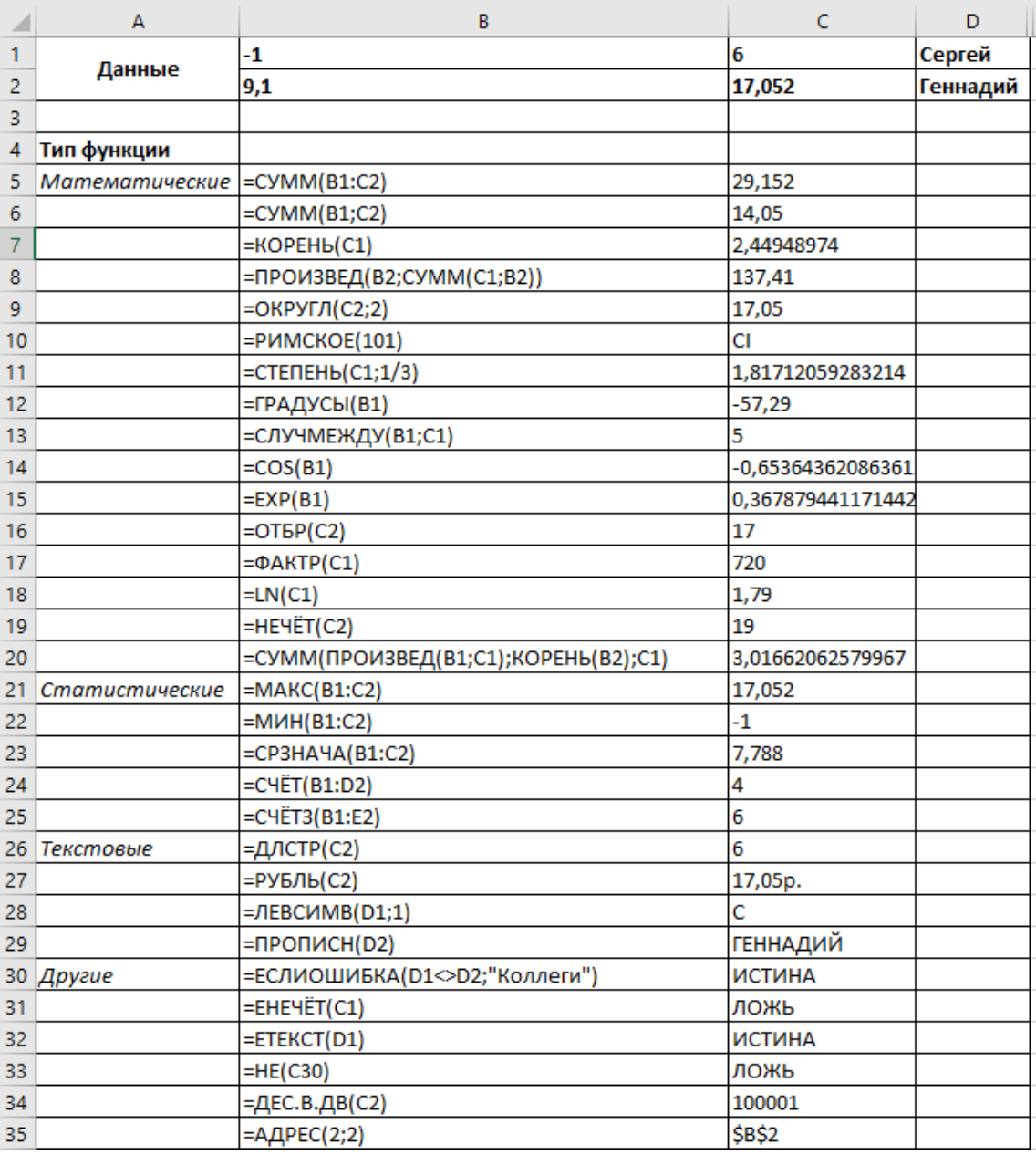

Рис.3. Выполнение функций

2.4. Функция **ЕСЛИ** используется при проверке условий для значений и формул. Данная функция возвращает Значение 1, если заданное условие при вычислении дает значение ИСТИНА и возвращает Значение 2, если условие соответствует значению ЛОЖЬ.

Синтаксис функции следующий:

*ЕСЛИ (лог\_выражение; значение 1\_если\_истина; значение 2\_если\_ложь)*

Лог выражение - любое значение или выражение, принимающее значения **ИСТИНА** или **ЛОЖЬ**. Например, A**10=100** - логическое выражение. Если значение в ячейке **A10** равно 100, то это выражение принимает значение **ИС-ТИНА**, а в противном случае - значение **ЛОЖЬ**. Этот аргумент может использоваться в любом операторе сравнения (см. "Справку"). Выполните данный пример:

### **ЕСЛИ** (A10=100; «Правда»; «Неправильно»)

2.5. Измените значение в ячейке А10 на другое, посмотрите результат и объясните причину изменений.

2.5. Ввести таблицу, приведенную на рис.4.

2.7. В ячейку С2 введите формулу для вычисления значения Скидка, используя функцию ЕСЛИ и скопируйте формулу в диапазон ячеек (С3:С6):

• если стоимость товара <2000, то скидка составляет 5% от стоимости товара;

• в противном случае -  $10\%$ .

|       | Α                 | B         |               |       |  |
|-------|-------------------|-----------|---------------|-------|--|
| 1     | <b>ToBap</b>      | Стоимость | <b>Скидка</b> | Налог |  |
|       | $2 \vert$ Товар 1 | 1500      |               |       |  |
| $3 -$ | Товар 2           | 5300      |               |       |  |
|       | $4$ Tobap 3       | 3200      |               |       |  |
|       | $5$  Товар 4      | 4100      |               |       |  |
| 6     | Товар 5           | 21000     |               |       |  |
|       |                   |           |               |       |  |

Рис.4. Реализация функции ЕСЛИ

2.8. В ячейку D2 введите формулу, определяющую Налог, и скопируйте формулу в ячейки (D3:D6):

• если разность между Стоимостью в ячейке В2 и Скидкой>5000, то налог составит 5% от этой разности;

• в противном случае -  $2\%$ .

2.9. В ячейку А10 может быть занесена одна из текстовых констант: "желтый", "зеленый", "красный". В клетку А11 ввести формулу, которая в зависимости от содержимой клетки А10, будет возвращать значения: "ждите", "идите" или "стойте", соответственно.

2.10. Использование функции СУММЕСЛИ. Лля выполнения суммирования ячеек диапазона, удовлетворяющих заданным условиям, следует использовать функцию СУММЕСЛИ, имеющую следующий синтаксис:

# СУММЕСЛИ(диапазон; критерий; диапазон суммирования), где:

• диапазон - диапазон адресов вычисляемых ячеек;

• критерий - критерий в виде числа, выражения или текста, определяющего суммируемые ячейки. Например, критерий может быть выражен как 24, " $>22$ ":

• диапазон суммирования - фактические ячейки для суммирования.

2.11. Ячейки в области диапазон суммирования суммируются, если соответствующие им ячейки в аргументе «диапазон» удовлетворяют критерию. Для получения формулы, возвращающей в зависимости от выполнения условия одно из двух значений, например, вознаграждение по указанному объему продаж, используйте функцию ЕСЛИ. На рис. 5 представлен пример суммирования ставок комиссионных закупаемого оборудования, значения которых превышают 12000.

|                | fx<br>÷<br>$\times$ $\sqrt{ }$<br>=СУММЕСЛИ(A2:A6;">12000";B2:B6)<br><b>B10</b><br>$\overline{\phantom{a}}$ |    |   |   |   |  |
|----------------|----------------------------------------------------------------------------------------------------|----|---|---|---|--|
|                | A                                                                                                    | B  | C | D | Ε |  |
| 1              | Стоимость оборудования   Комиссионые                                                                        |    |   |   |   |  |
| $\overline{2}$ | 10000                                                                                                    | 13 |   |   |   |  |
| 3              | 12000                                                                                                    | 14 |   |   |   |  |
| 4              | 14000                                                                                                    | 15 |   |   |   |  |
| 5              | 15000                                                                                                    | 16 |   |   |   |  |
| 6              | 20000                                                                                                    | 18 |   |   |   |  |
| 7              |                                                                                                    |    |   |   |   |  |
| 8              |                                                                                                    |    |   |   |   |  |
| 9              |                                                                                                    |    |   |   |   |  |
| 10             |                                                                                                    | 49 |   |   |   |  |
| - -            |                                                                                                    |    |   |   |   |  |

Рис. 5. Использование функции **СУММЕСЛИ**

2.12. Можно также суммировать значения, удовлетворяющие определенным условиям, например, в таблице на рис. 6. показан пример суммирования только для оргтехники, относящейся к принтерам.

| fx<br>÷<br>$\times$ $\checkmark$<br>=СУММЕСЛИ(A2:A9;"Принтер";B2:B9)<br><b>B11</b><br>÷ |                          |           |   |   |  |
|-----------------------------------------------------------------------------------------|--------------------------|-----------|---|---|--|
|                                                                                         | А                        | B         | c | D |  |
| 1                                                                                       | Вид техники              | Стоимость |   |   |  |
| 2                                                                                       | Системный блок           | 10000     |   |   |  |
| 3                                                                                       | Принтер                  | 4000      |   |   |  |
| 4                                                                                       | Монитор                  | 5000      |   |   |  |
| 5                                                                                       | Сканер                   | 3000      |   |   |  |
| 6                                                                                       | Жесткий диск             | 4000      |   |   |  |
| 7                                                                                       | Принтер                  | 6000      |   |   |  |
| 8                                                                                       | Системный блок           | 13000     |   |   |  |
| 9                                                                                       | Принтер                  | 6500      |   |   |  |
| 10                                                                                      |                          |           |   |   |  |
| 11                                                                                      | Выборочный вид (принтер) | 16500     |   |   |  |

Рис.6. Суммирование с использованием функции **СУММЕСЛИ**